[Syslog](https://zhiliao.h3c.com/questions/catesDis/271)日志 **[叶佳豪](https://zhiliao.h3c.com/User/other/28887)** 2019-04-09 发表

# 组网及说明

## **1 配置需求及说明**

**1.1 适用的产品系列**

#本案例软件管理平台适用于所有ACG1000系列产品

### **1.2 ACG1000管理平台安装环境要求**

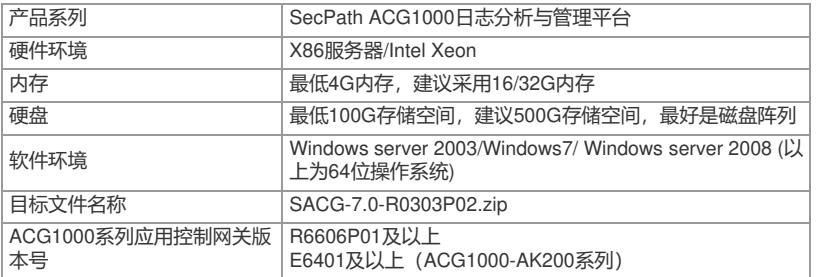

## **1.3 配置需求及实现的效果**

#在一台windows服务器\电脑上安装ACG1000管理平台,接收ACG1040发送的日志信息,并在日志审 计平台上显示对应的审计记录。

#### **2 组网图**

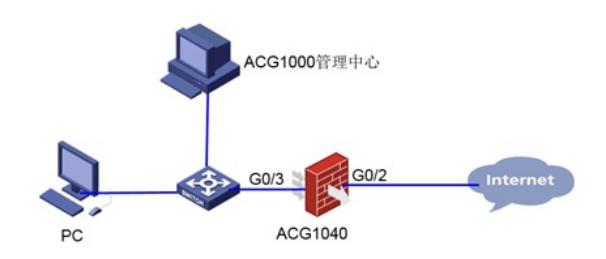

#### 配置步骤

。

3.1 官网下载软件安装包

#首先需要在华三官网 [www.h3c.com.cn](http://www.h3c.com.cn/) "产品支持与服务\软件下载\安全"下载安装软件"H3C SecPath ACG1000 日志分析与管理平台"。

首页,产品支持与服务,文档与软件,软件下载,安全,应用控制网关产品, H3C SecPath ACG1000 日志分析与管理平台 SecPath ACG1000 SACG 7.0 R0304 版本软件及说明书 a → H3C Secretian ACG1000 SACO 7.0 N0304 電子ARTAXION IS = EXIMAT M MARTA MATH M MARTA MARTA MARTA MARTA MARTA MART<br>→ H3C SecPath ACG1000 SACG 7.0 R0303P01 販本約#FX消費 = 以下版本可以安装在Windows软件环境 下载 → H3C SecPath ACG1000 SACG 7.0 R0303P01 版本软件及说明书 a **T-92** → H3C SecPath ACG1000 SACG 7.0 R0303 版本软件及说明书 a 下载 → H3C SecPath ACG1000 SACG 7.0 R0302P01 版本软件及说明书 a 下载 → H3C SecPath ACG1000 SACG 7.0 R0302 版本软件及说明书 下载 → H3C SecPath ACG1000 SACG 7.0 R0301P01 版本软件及说明书 **T-92** 

注: 软件版本下载账号: yx800 密码为: 01230123, 如果现场环境不具备CentOS7.4环境建议下载R 0303P02版本使用。

#下载完成后将版本文件解压到电脑上,然后双击"setup.exe"开始安装,请按照安装提示完成软件安装

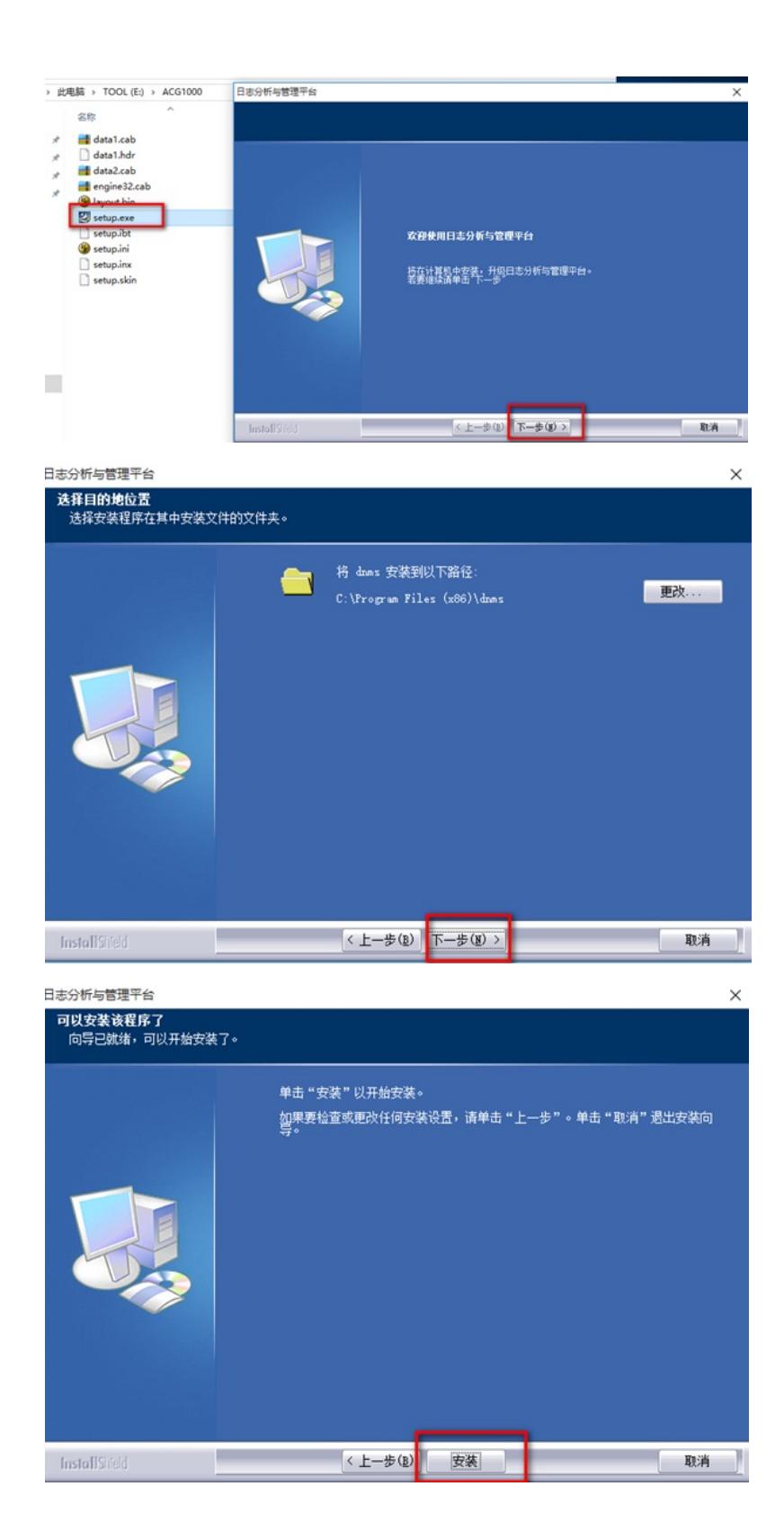

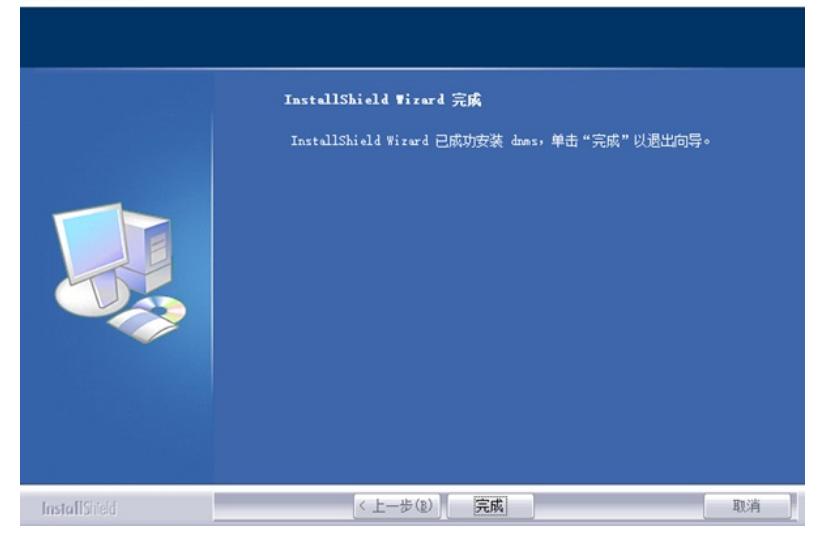

#### **3.2 管理软件登陆**

#安装成功后, 启动浏览器, 输入登录信息。在PC上启动IE浏览器 (建议使用IE9.0 及以上版本), 例 如:安装服务器在地址栏中输入http://127.0.0.1 或者用该服务器的IP地址[http://192.168.10.4](http://192.168.10.4/) 后单击"Ent er"键,即可进入下图所示的SecPath ACG1000日志分析与管理平台登录页面。

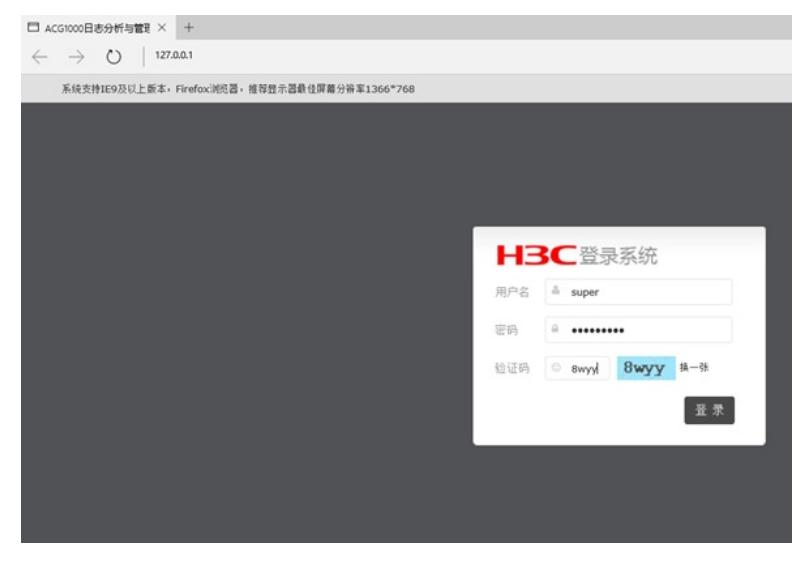

#输入系统缺省的用户名"super"和密码"super.123",并输入验证码,点击"登录"按钮即可进入ACG1000 Manager并进行管理操作。

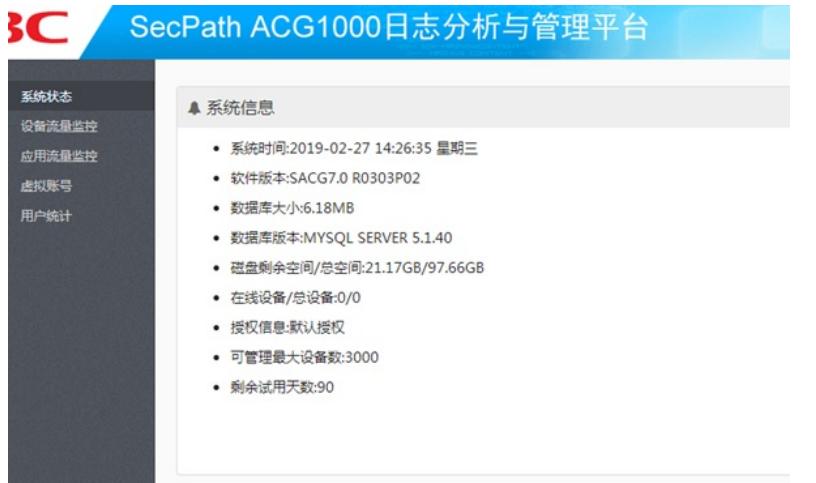

#在导航栏中选择"系统管理----》产品激活",可以查看到该管理平台在未注册前有90天的试用期,超过 试用期只能管理型号为ACG1000-B、ACG1000-C、ACG1000-S、ACG1005、ACG1005-PWR、AC G1010、ACG1010-X1、ACG1020、ACG1030、ACG1030-X1、ACG1040、ACG1050、ACG1050- X1、ACG1000-AK110、ACG1000-AK120、ACG1000-AK130、ACG1000-AK140、ACG1000- AK150、ACG1000-SE、ACG1000-SE-PWR、ACG1000-BE、ACG1000-BE-PWR、ACG1000-AK21 0、ACG1000-AK220、ACG1000-AK230、ACG1000-AK240、的设备,且最大可管理设备数量小 于10台。

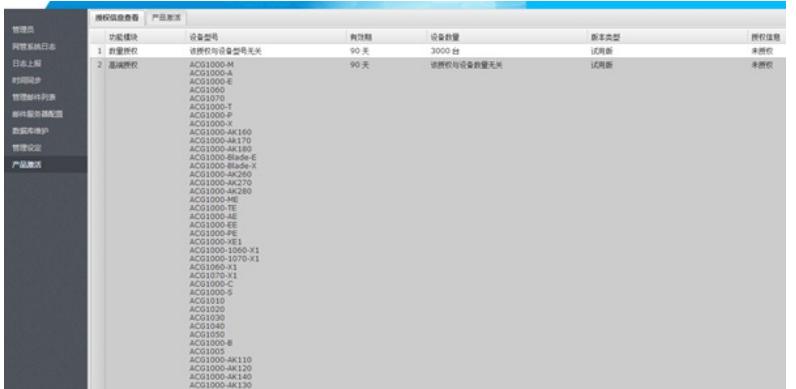

**3.3 设备配置**

#登录ACG1040的管理页面,进入"网络配置—>接口"选择ge3接口点击"操作"。

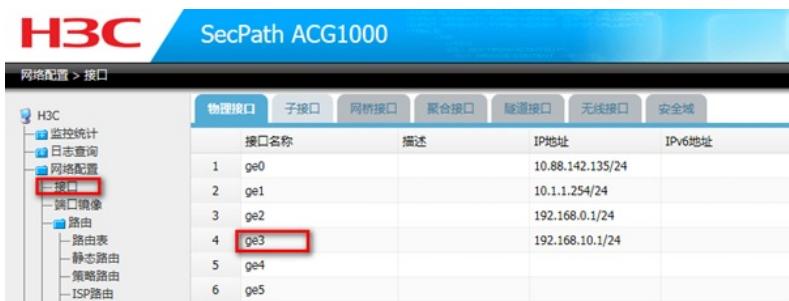

#配置ge3口的ip地址为"192.168.10.1",然后选择管理方式为"Center-monitor"然后点击"提交"。

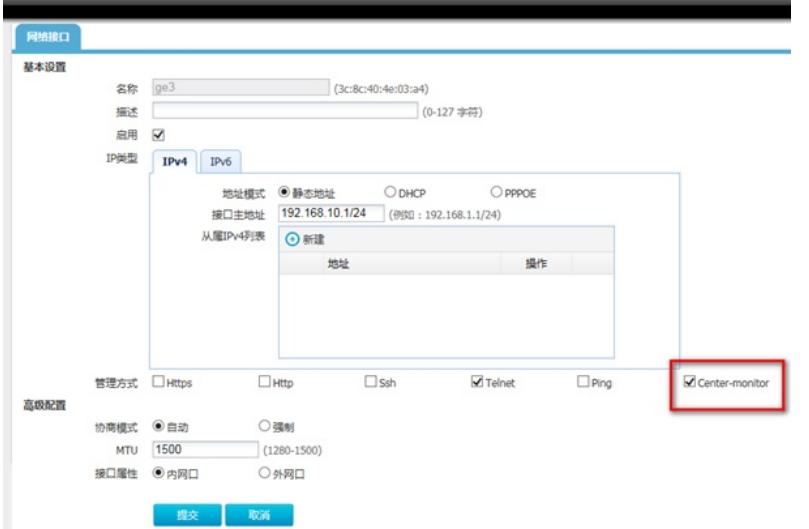

#在"系统管理à日志设定à日志服务器"里勾选"启用"并配置服务器的IP地址192.168.10.4 点击"提交"。保 证服务器的地址和ACG1040设备能正常通信。

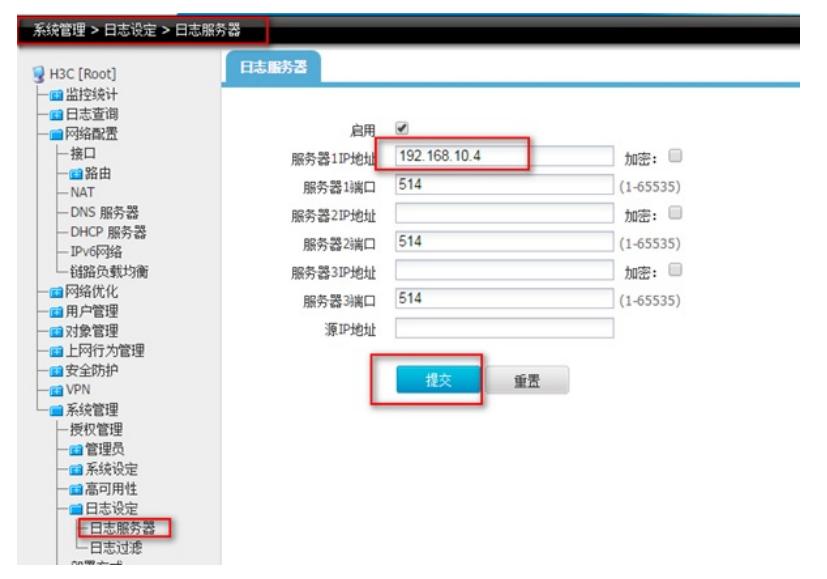

#在"上网行为管理à策略配置àIPv4策略"里点击"新建",动作默认选择"审计",然后在"应用审计"再点击"

新建",应用审计选择"所有应用",日志级别选择"信息",其他都保持默认,点击"提交"。

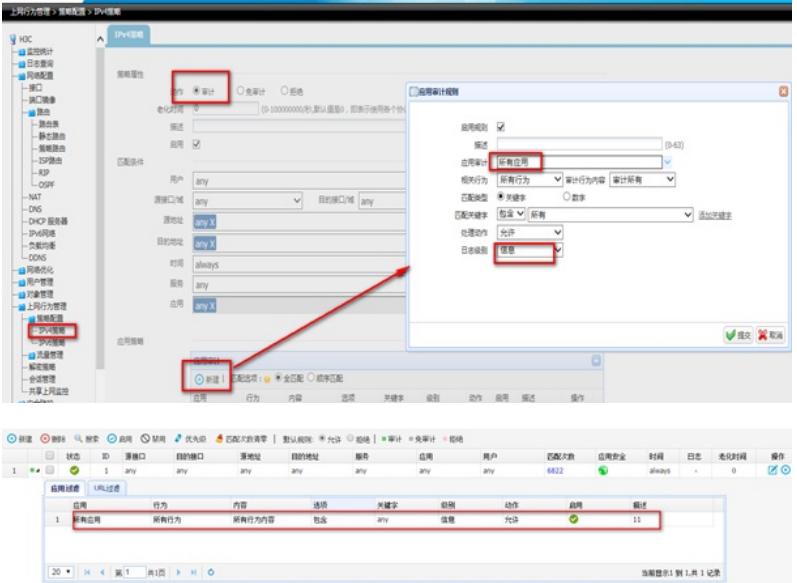

#### **3.4 配置ACG日志分析与管理中心**

#在ACG日志分析与管理中心的页面的导航栏中选择"设备管理—>设备管理",选择添加"设备"来添加A CG1040设备。

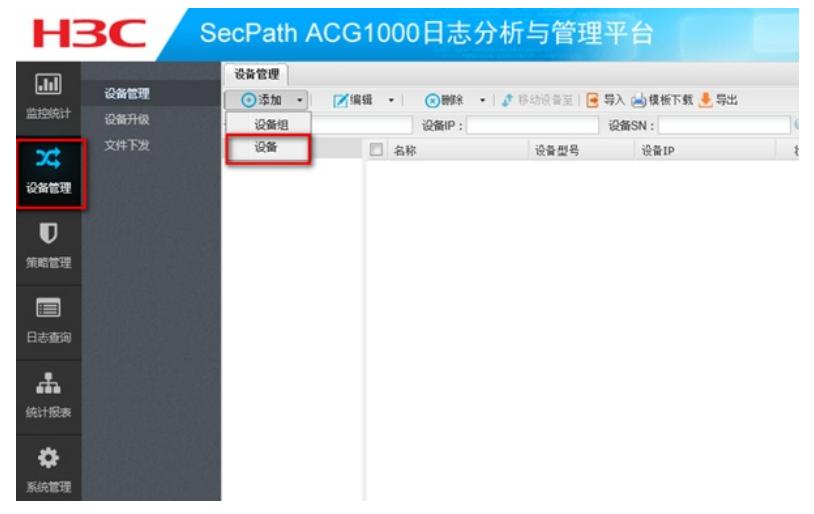

#输入设备的IP地址"192.168.10.1",账号密码为"admin/admin"点击"确定"。

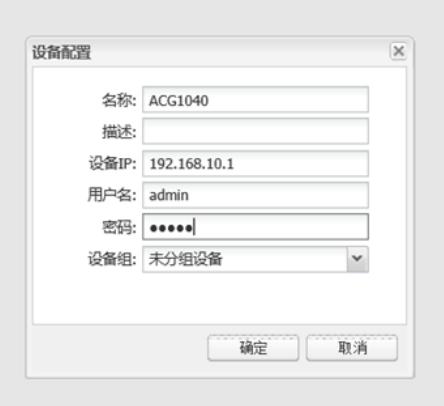

#如下图显示,为成功添加ACG1040设备,可以查看到ACG1040的 CPU、内存以及磁盘的信息,在管 理平台上点击"WEB管理"可以直接进入被管理的ACG1040的管理页面。

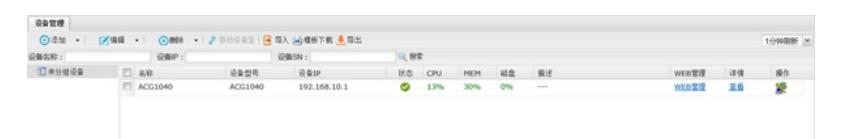

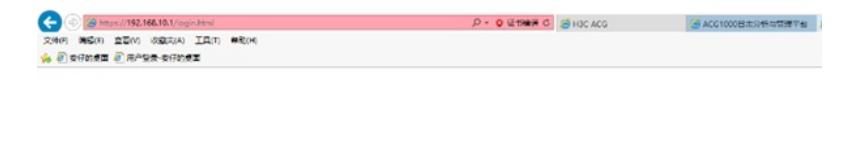

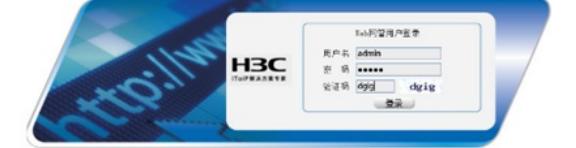

#### #管理平台成功管理到ACG1040后,可以在管理平台里查看ACG1040审计到下面终端相关日志。

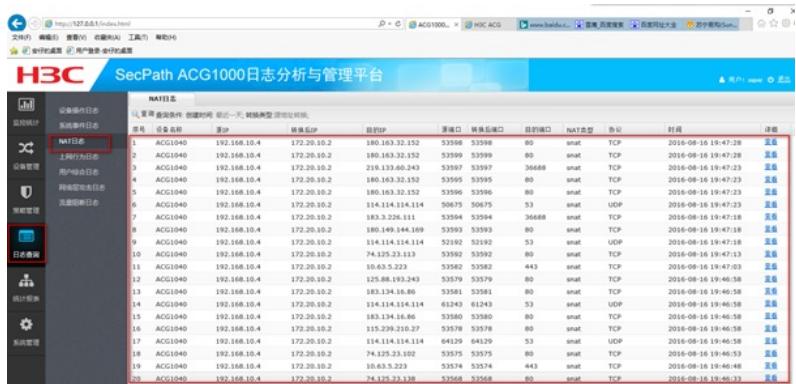

**O C** top 122441(educated<br>2867 **BOD BOY CERA INC White**  $\beta\cdot\delta\mid\text{g}_{\text{AGGOMA}}\times\text{g}_{\text{HGCAG}}\mid\text{G}_{\text{MMSMAsA}}\text{g}_{\text{HMSM}}\text{g}_{\text{HMSM}}\text{g}_{\text{HMSMAS}}\text{g}_{\text{HMSMA}}\mid\text{g}_{\text{G}}\otimes\text{g}_{\text{HMSM}}$ **H3C** SecPath ACG1000日志分析与管理平台 LEN - BERNAM | MENTHER | MENT 面 第18世 - 田竹地社 - 11月<br>192,168,10.4 - 43,250,14.49 - 戊期/土賀地県<br>192,168,10.4 - 115,231,171,499 - 芦ヶ野島<br>192,168,10.4 - 100,149,194,194 朝南月<br>192,168,10.4 - 100,122,250,172 - 万ヶ原南 88 2288 30010101<br>
2 4061040 192.168.10.4<br>
2 4061040 192.168.10.4<br>
3 4061040 192.168.10.4<br>
4 4061040 192.168.10.4 84 8805 160 1996 1992114<br>1998 2016-06-16<br>1998 2016-06-16<br>1998 2016-06-16<br>1998 2016-06-16 X 発表<br>同質制度<br>同質制度 化陀陀 10<br>10<br>10  $\frac{1}{2}$ 

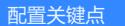

 $\blacksquare$ 

1. ACG1000管理平台安装路径若包含中文字符时则会安装失败;规避方法是默认路径或安装路径均为 英文字符

2. ACG1000管理平台的默认防火墙需要关闭,保证管理平台和ACG1040设备网络可达,可以正常通 信

3. 确保IPv4策略里面应用审计规则里的日志级别为信息,如果为不记录则审计不到日志